كتاب: كيفية إنشاء ألة حاسبة بلغة البرمجة Visual FoxPro 9.0

هذا الكتاب مقتبس من كتاب:

تعلم لغـــــة البرمجة

#### **Microsoft Visual FoxPro 9.0**

إعداد معاذ مباركي

E-mai:

mebarkimouaadh@Gmail.com

Tel:+(213)0792306382

صفحـــة:1

#### **كيفيـة إنشاء ألة حاسبـة بلغة البرمجة 9.0 FoxPro Visual**

**نقوم بالنقر على Starاو Démarrer أو إبدأ حسب Windows التي تستعملها أنا أستعمل النسخة الفرنسيــة ونتبع الخطوات التاليــة :**

- **نقوم بالنقر على زرDémarrer**
- **Tous les Programmes نقختار**•
- **Microsoft Visual FoxPro 9.0نختار ثم**•

**كما هو مبين في الصورة التاليــــــــة :** Python 3.4 PrimoPDF Microsoft SOAP Toolkit Version 3 **Tous les programmes** br. Microsoft Visual FoxPro 9.0  $\vert$   $\circ$ **Adémarrer**  $\Box C \Box$ Foxpro - Microsoft W...

**فتظهر لنا الشاشــة الأساسية الخاصة ب 9.0 Foxpro**

$$
2: \lambda \longrightarrow 2
$$

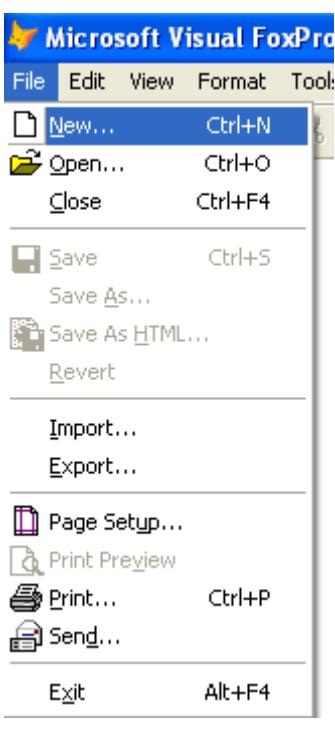

**ثم نختار File ثم نحدد ..New**

**ثم نختار Formثم نقوم بالنقر على file New، كما هو موضح في الصورة التاليـة :**

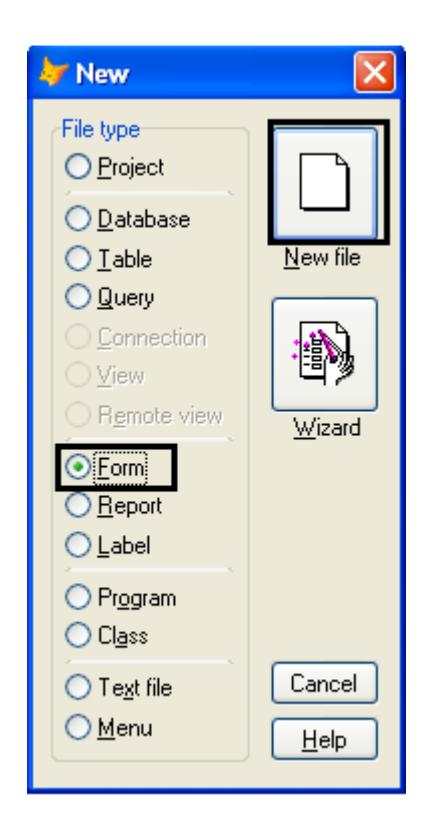

**صفحــة3:**

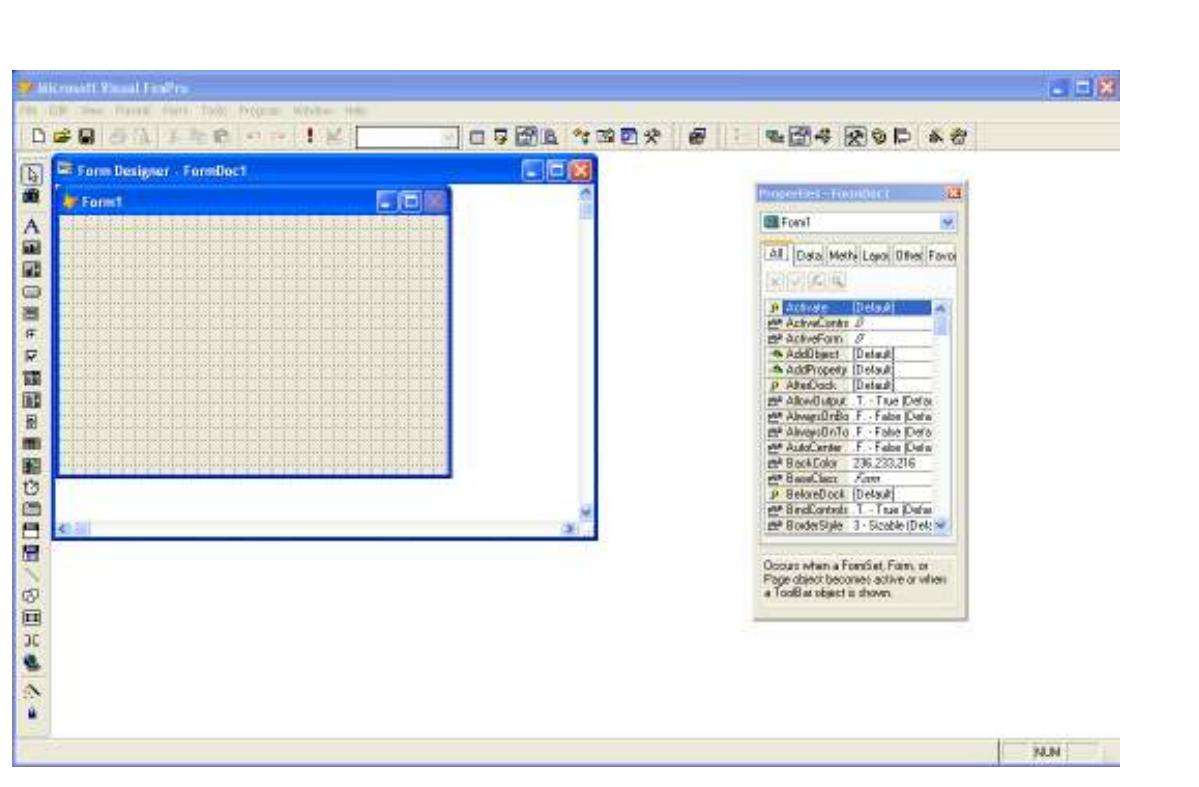

**في هذا التطبيق نحن بحاجــة إلـى :**

- **5 :أزرار**
- **TextBox :3** •

**يمكننا الحصول على الأزرار textBoxو من خلال**

# **Form Contrôle Toolber**

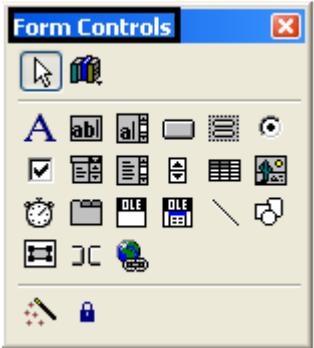

**ويمكننا تغيير لون الخلفيــة من خلال Toolber Palette Color**

**صفحــة4:**

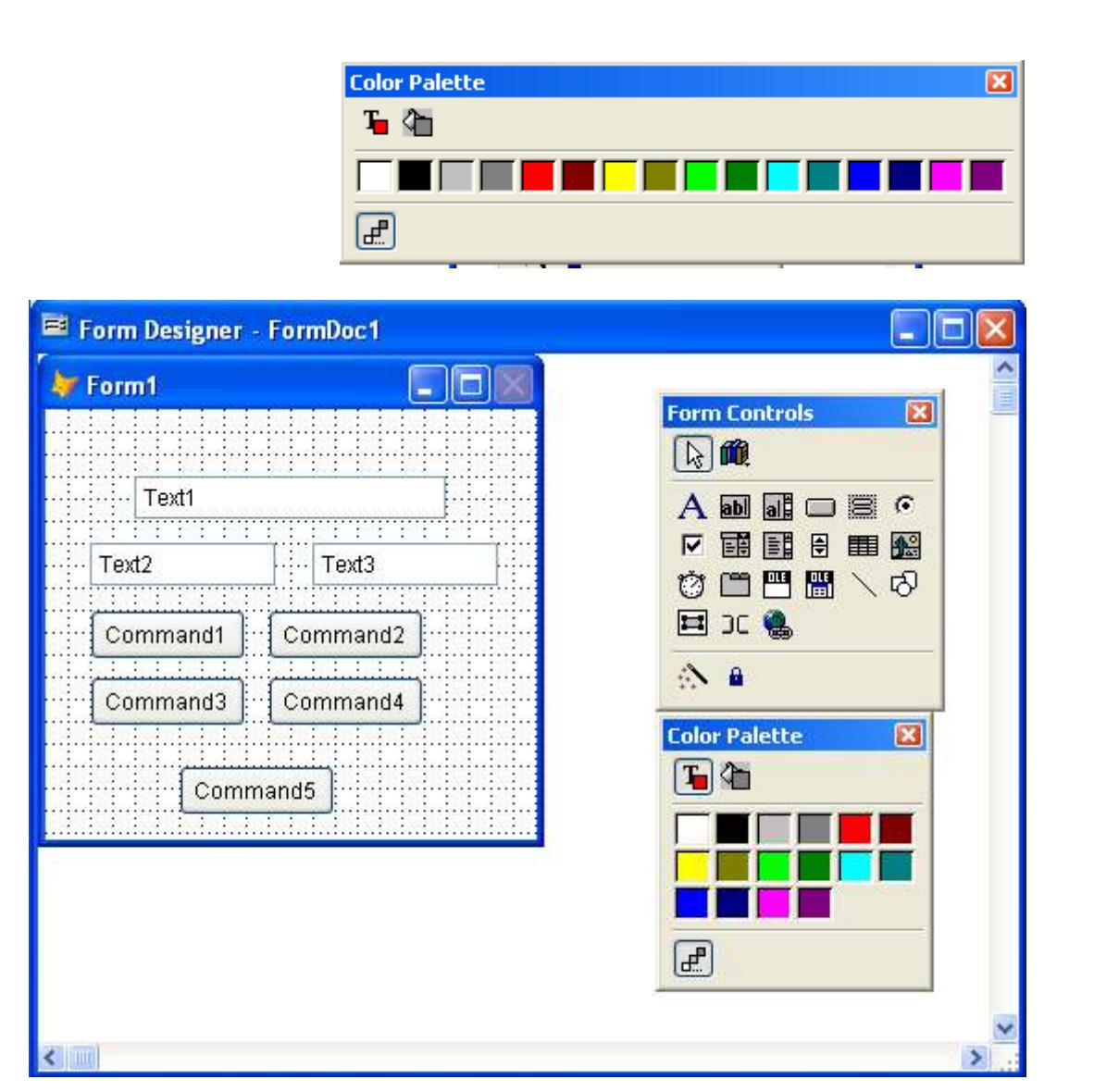

**من خلال Window Propertiesيمكننا التحكم في Form كتغيير إسم النافذة وكذالك اللون وحجم النافذة وكذالك التحكم في جميع خصائص Controle Form كتغيير اسم الزر حجم الزر ....الخ** 

**يمكننا الحصول على Window Properties من خلال الزر** 

$$
5:1
$$

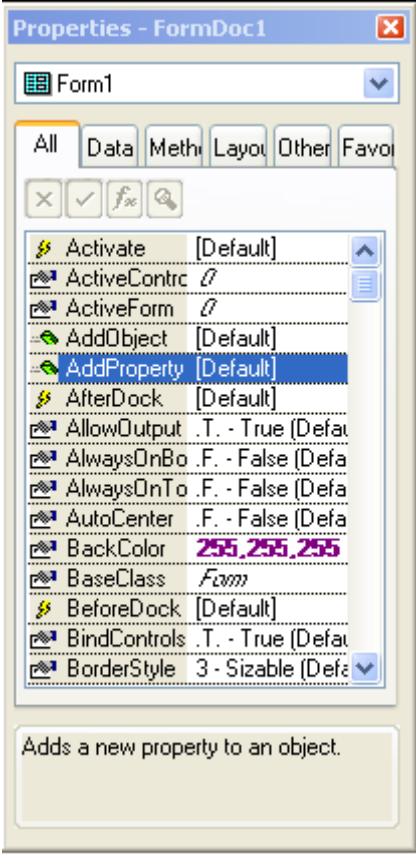

**بعد التغيير نتحصل على البرنامج كما هو موضح في الصورة التالية : بعد البرنامج كما التالية التالية**

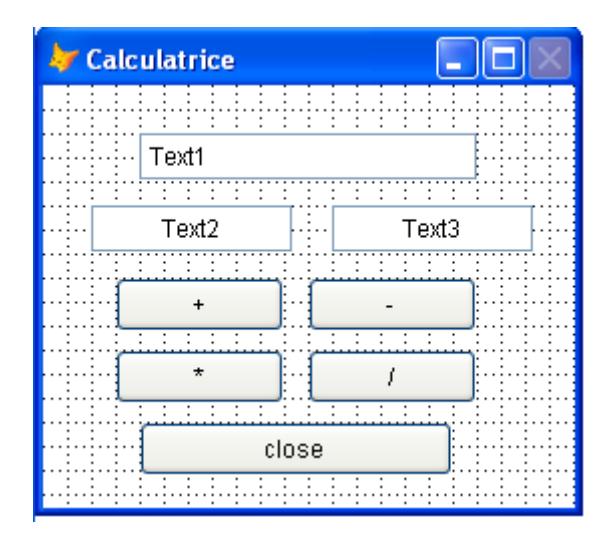

**من خلال Properties الأن سوف نقوم بالتعديل على2 TextBoxمن خلال** 

#### **Window**

$$
6:1
$$

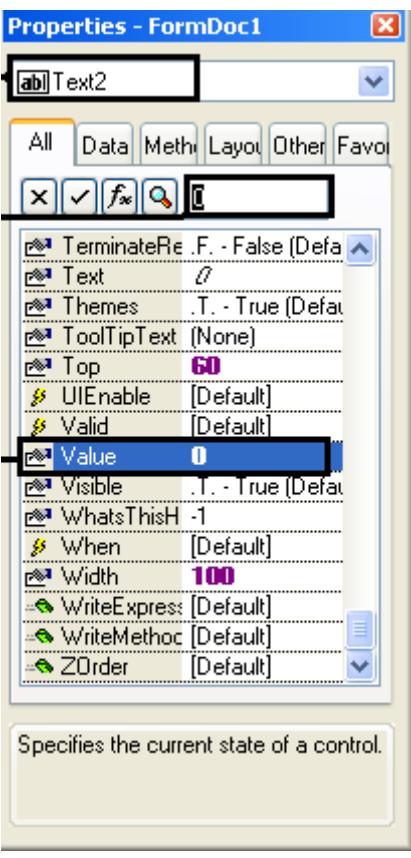

# **نقوم بإعطاء Valueالقيمــة 0**

**بالنسبة إلى الخاصية 3Textboxنقوم بنفس الخطوات السابقة كما هو موضح في** 

**الصورة أي إعطاء Valueالقيمة0** 

$$
7: \lambda
$$

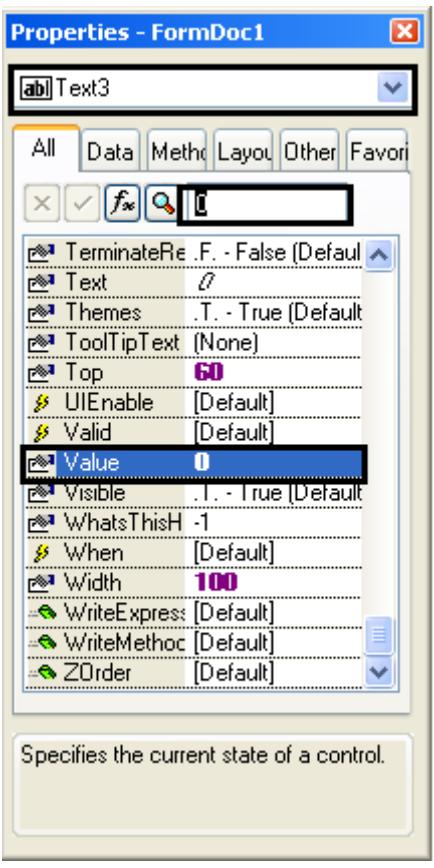

**ننتقل الأن إلى كتابـة الكود،نقوم الأن بكتابة الكود الخاص بالزرSumar** 

**بالنقر على الزر Sumarمرتين نتحصل على النافذة Commandنقوم من خلالها بكتابة الكود كما هو موضح في الصورة** 

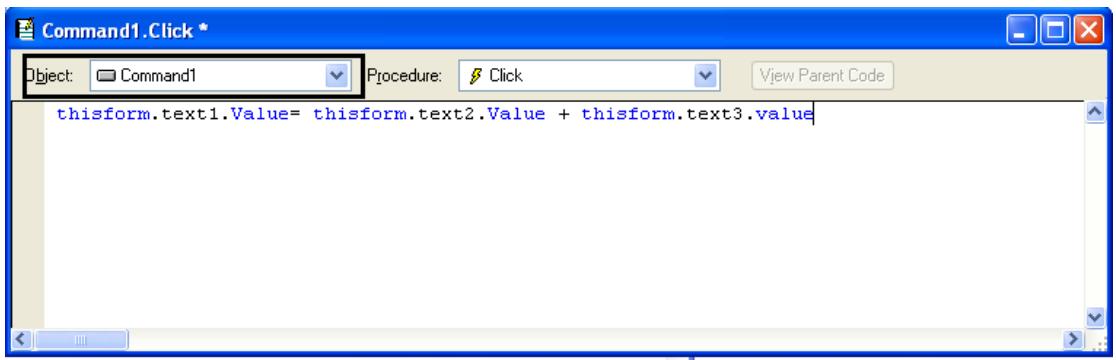

## **الكود الخاص ب1Command**

**هو كاالتالي :**

**صفحــة8:**

**thisform.text1.Value= thisform.text2.Value + thisform.text3.value ثم ننقل إلى كتابة الكود الخاص2 Command**  Command2.Click\*  $\vee$  Procedure  $\int$  Cick Object: ED Command2  $\overline{\mathbf{v}}$ West Parent Code thisform.test1.Value=thisform.test2.Value - thisform.test3.value **الكود الخاص بالزر 2Command هو كاالتالي : thisform.text1.Value= thisform.text2.Value – thisform.text3.value ننقل إلى كتابة الكود الخاص3 Command**  Command2.Click\* Object: ED CommandS  $\vee$  Procedure  $\beta$  Dick View Parent Code thisform.text1.Value= thisform.text2.Value = thisform.text3.value **الكود الخاص بالزر3 Command هو كاالتالي : thisform.text1.Value= thisform.text2.Value \* thisform.text3.value ننقل إلى كتابة الكود الخاص4 Command**  E Command4.Click \*  $\left\| \rule{0pt}{10pt} \right\|$   $\left\| \rule{0pt}{10pt} \right\|$   $\times$ Object: Command4  $\sqrt{\phantom{a}}$  Procedure:  $\sqrt{\phantom{a}}$  Click View Parent Code  $\checkmark$ thisform.text1.Value= thisform.text2.Value / thisform.text3.value

**صفحــة9:**

**والكود هو كاالتالي :**

**thisform.text1.Value= thisform.text2.Value / thisform.text3.value**

**ننقل إلى كتابة الكود الخاص5 Command** 

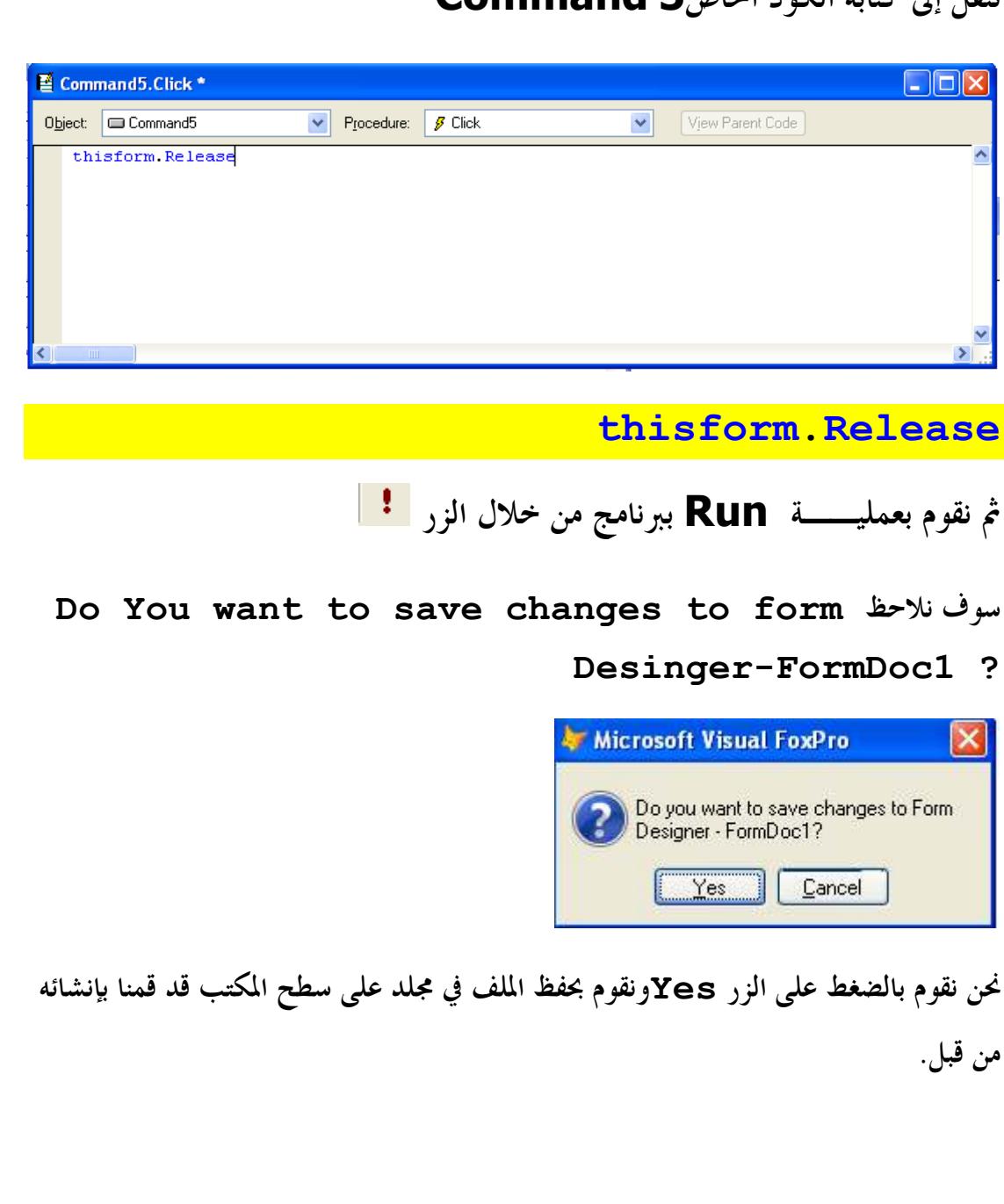

**صفحــة10:**

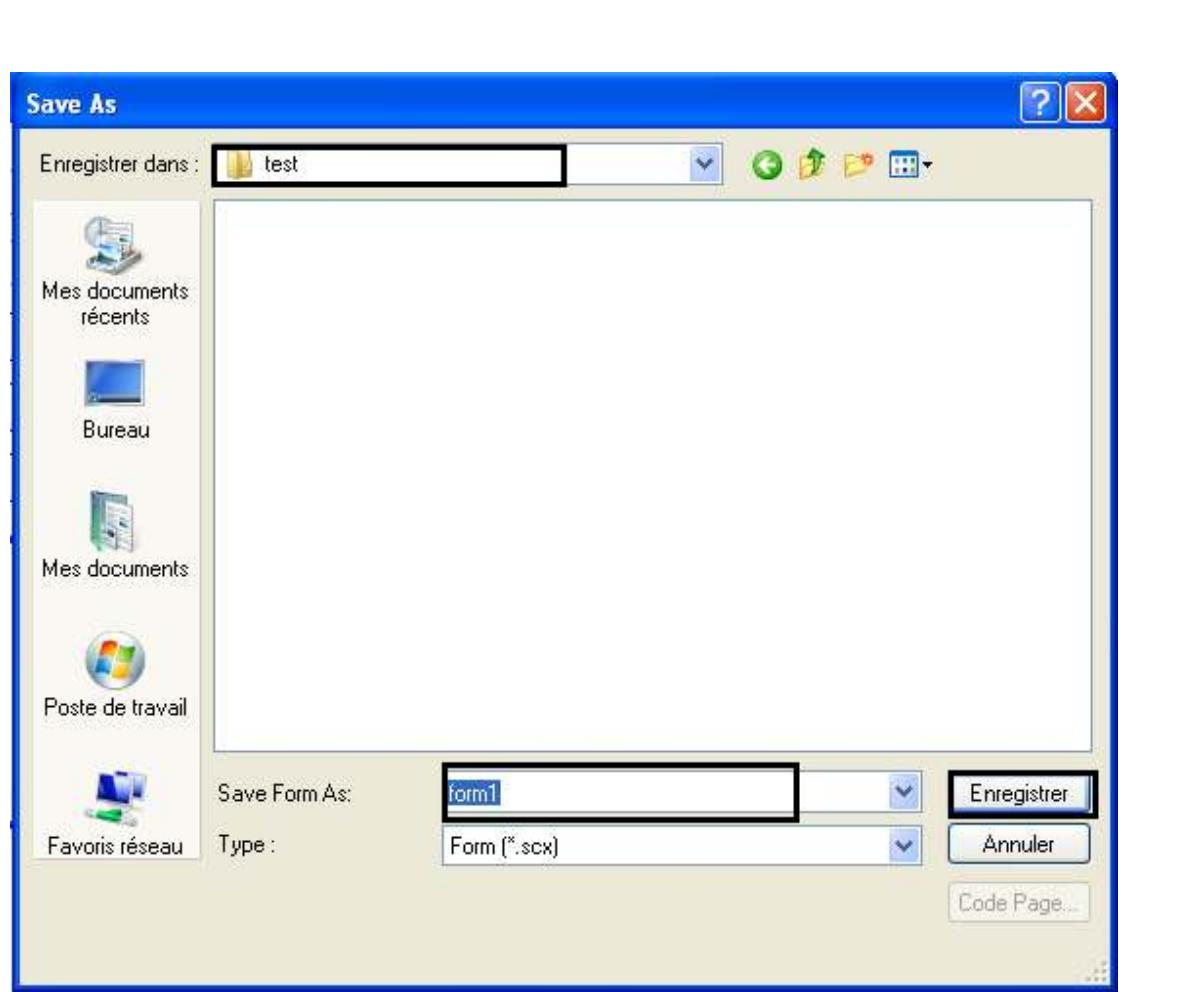

## ثم نضغط على Enregister

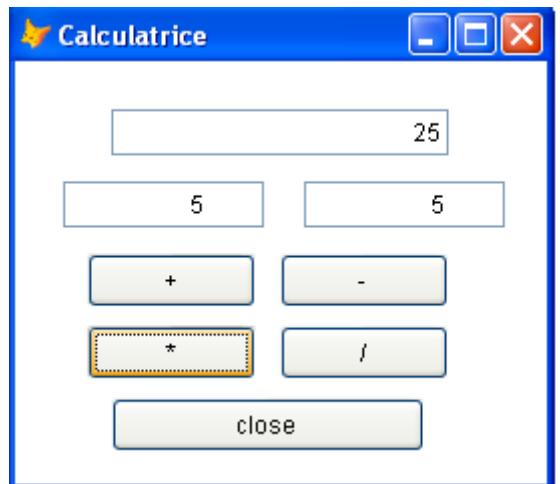

نلاحظ أن البرنامج يعمل دون أي أخطاء.

تم بحمد الله ...